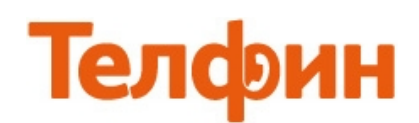

## *Инструкция по настройке ATCOM AT610.*

После физического подключения телефона, нажимаем кнопку Info и держим, на экране поочередно высвечиваются следующие значения: IP-адрес, Gateway/Шлюз по умолчанию и SIP id настроенного в телефоне аккаунта. IP адрес — это и есть адрес адрес телефона. Пройти по нему можно через веб.браузер ПК, находящегося в той же сети, что и телефон.

По умолчанию на телефоне включено «автоматическое получение ip-адресов» / «DHCP». По умолчанию логин и пароль для входа в на веб.интерфейс — admin/admin

*Вкладка «Current Status» (рис.1) отображает общую информацию состояния телефона.*

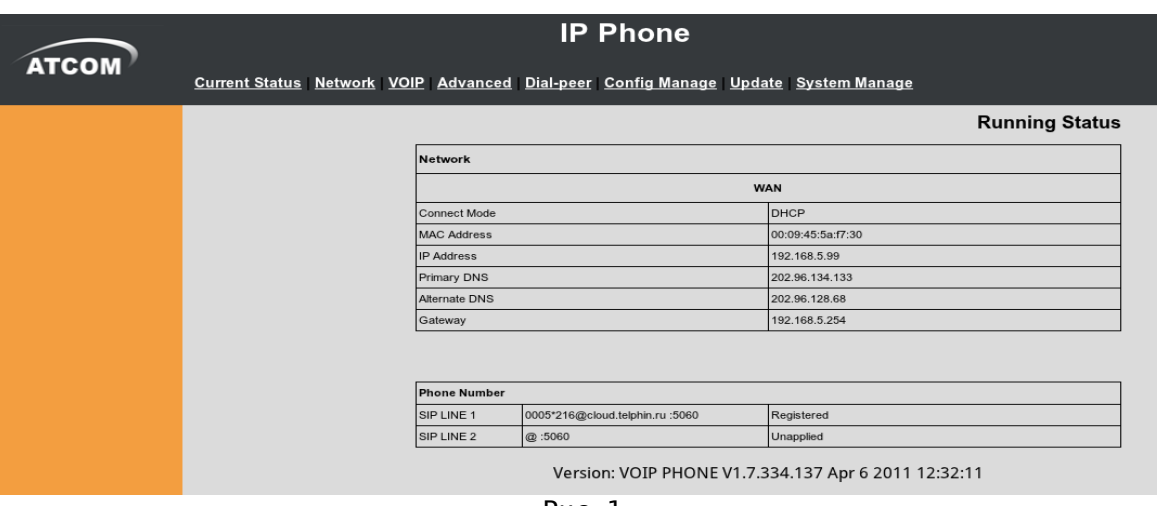

Рис.1

*Меню «Network» (рис.2) отображает возможные настройки WAN части телефона.* 

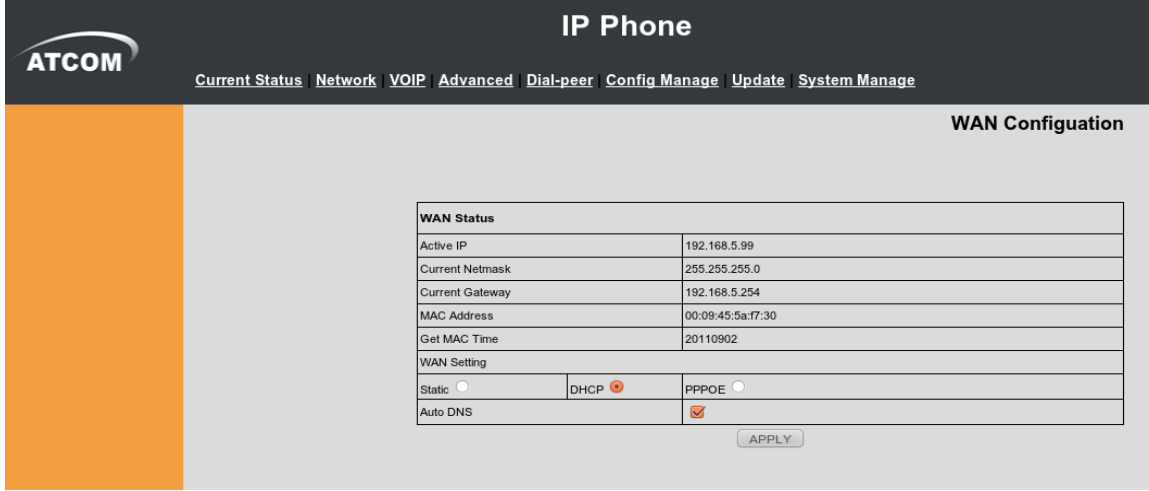

Рис.2

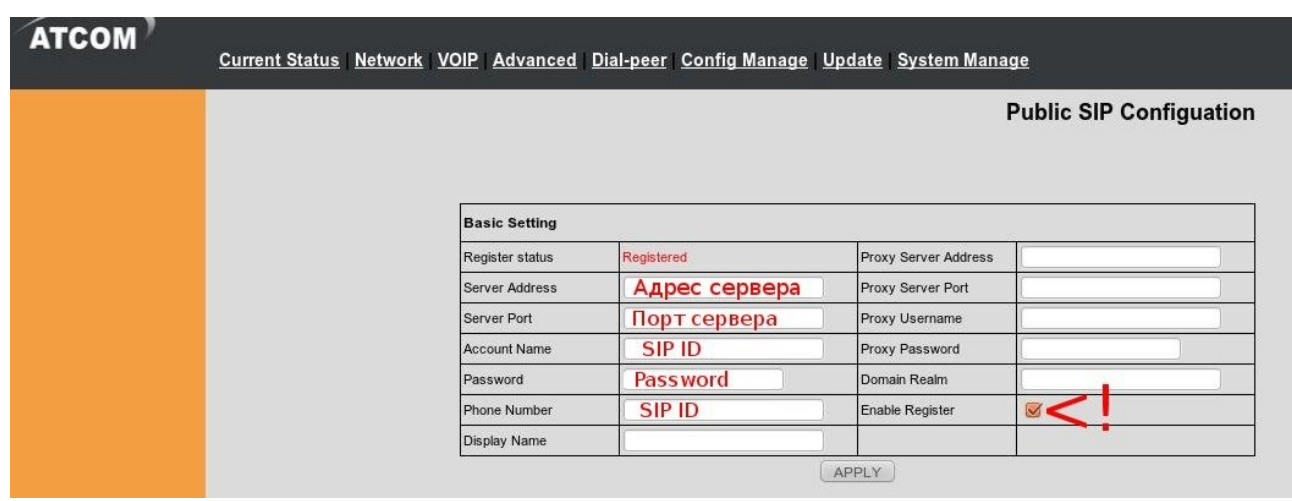

*Меню «VOIP» (рис.3) отображает возможные настройки для сервиса телефонии.*

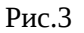

*При настройке телефона на обычную линию сети Телфин:*

**«Server Address»** *- voice.telphin.com*

*«Server Port» - 5068*

**«Account name» / «Phone number»** *- номер линии, вида «000ххххх» / «SIP ID»*

**«Password»** *- пароль устройства.*

*При настройке телефона на добавочный виртуальной АТС «Телфин.***Офис»:**

*«Server Address» - адрес вашего «Телфин.Офиса», который указан в высланном вам на эл.почту файле PDF с данными по АТС.*

*«Server Port» - 5060*

**«Account name» / «Phone number»** *- SIP ID добавочного, вида «xxxx\*номер\_добавочного» «Password» - пароль добавочного виртуальной АТС «Телфин.Офис».*

Затем нажмите **«Advanced Set»** для перехода в расширенные настройки телефонии.

## *Меню «Advanced Set» (рис.4) отображает дополнительные настройки телефонии.* Укажите в настройке **«Local Port»** свободный локальный порт в вашей сети. Для того, чтобы не использовать возможно занятый другим устройством/программой стандартный порт. Если это первый телефон, укажите 5070. Для каждого последующего телефона, увеличивайте это значение на +10.

Измените все остальные параметры согласно образцу ниже.

| <b>Advanced SIP Setting</b>  |                  |         |                             |                |         |
|------------------------------|------------------|---------|-----------------------------|----------------|---------|
| <b>Register Expire Time</b>  | 1800             | seconds | Forward Type                | Off            | ᅱ       |
| Auto Detect Server Interval  | 60               | seconds | Forward Phone Number        |                |         |
| <b>User Agent</b>            | <b>ATCOM</b>     |         | Server Type                 | ř<br>common    |         |
| Signal Key                   |                  |         | <b>DTMF Mode</b>            | DTMF_RFC2833 + |         |
| Media Key                    |                  |         | <b>RFC Protocol Edition</b> | RFC3261 -      |         |
| <b>Local Port</b>            | порт в лок. сети |         | <b>Transport Protocol</b>   | UDP -          |         |
| <b>Hotline Number</b>        |                  |         | Subscribe Expire Time       | 1800           | seconds |
| MWI Number                   |                  |         | <b>Conference Number</b>    |                |         |
| Ring Type                    | Default -        |         | Enable Conference Num       |                |         |
| Enable Keep Authentication   |                  |         | <b>Signal Encode</b>        |                |         |
| <b>Auto Detect Server</b>    |                  |         | <b>Rtp Encode</b>           |                |         |
| Enable Via rport             |                  |         | <b>Enable Session Timer</b> |                |         |
| Enable PRACK                 |                  |         | Answer With Single Codec    | г              |         |
| Long Contact                 | ۸                |         | Auto TCP                    | 31             |         |
| Click To Talk                |                  |         | Enable URI Convert          | s.             |         |
| <b>Ban Anonymous Call</b>    |                  |         | Enable Displayname Quote    |                |         |
| <b>Dial Without Register</b> |                  |         | Enable GRUU                 |                |         |
| <b>Enable Strict Proxy</b>   |                  |         | Enable Subscribe            |                |         |

*Рис.4*

## *Меню «Advanced» вкладка «Call Service» (рис.5)*

*позволит при необходимости вкл./откл. ожидание вызова — настройка «Enable Call Waiting».*

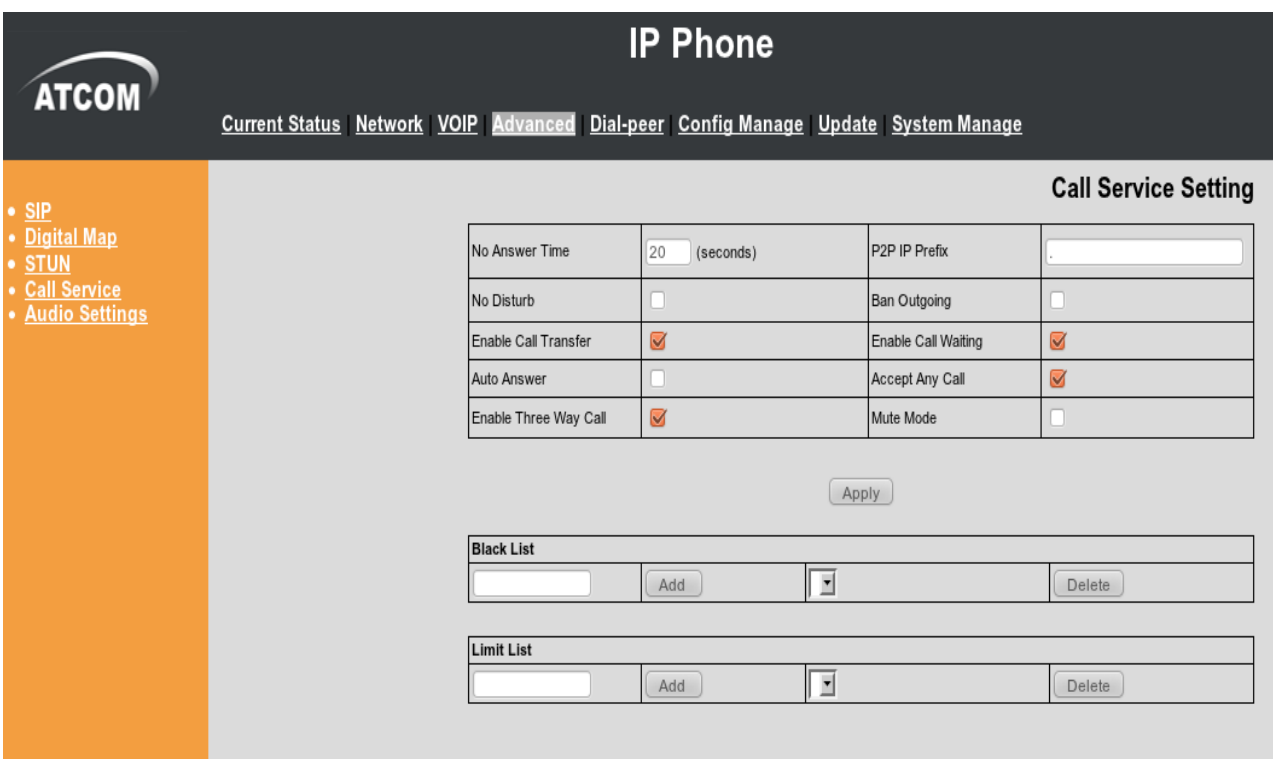

Рис.5

*Меню «System Manage» (рис.6) позволит изменить стандартные параметры доступа к телефону.*

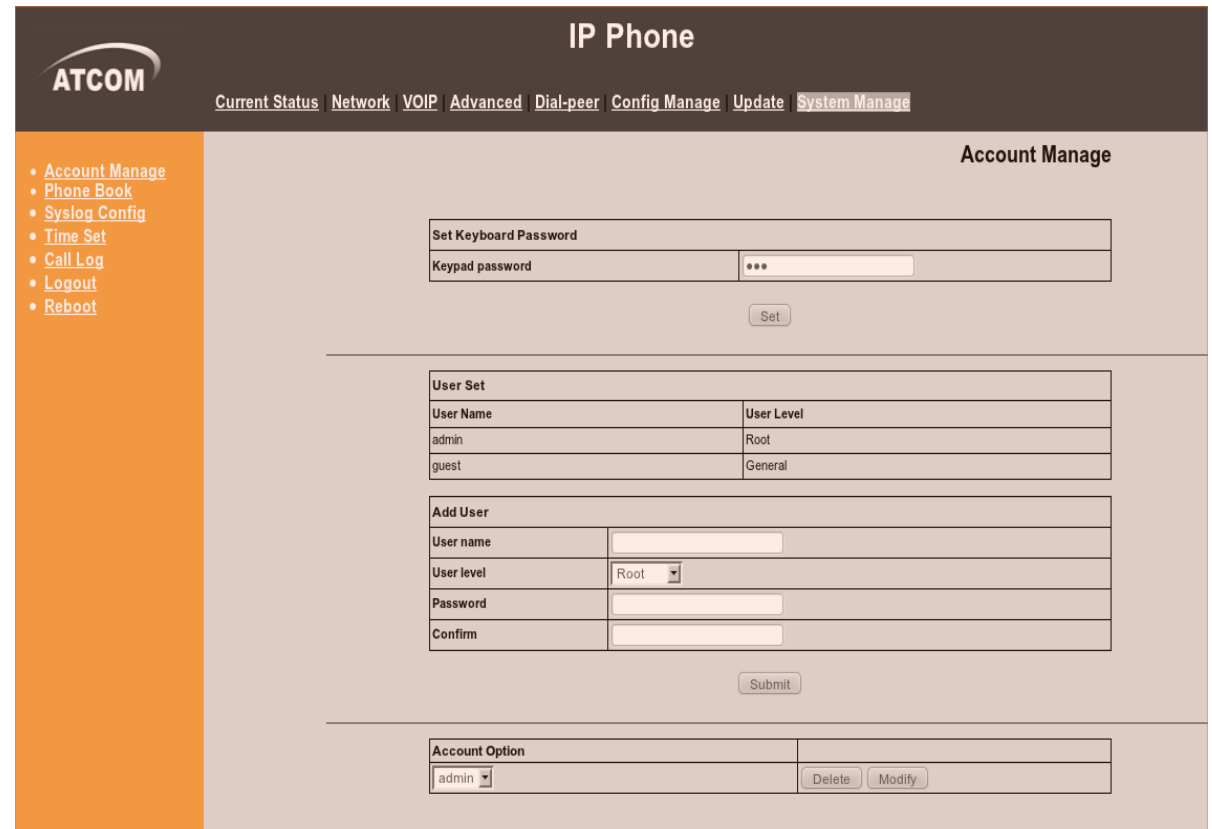